# 全国青少年 大赛

报名指南 (参赛选手)

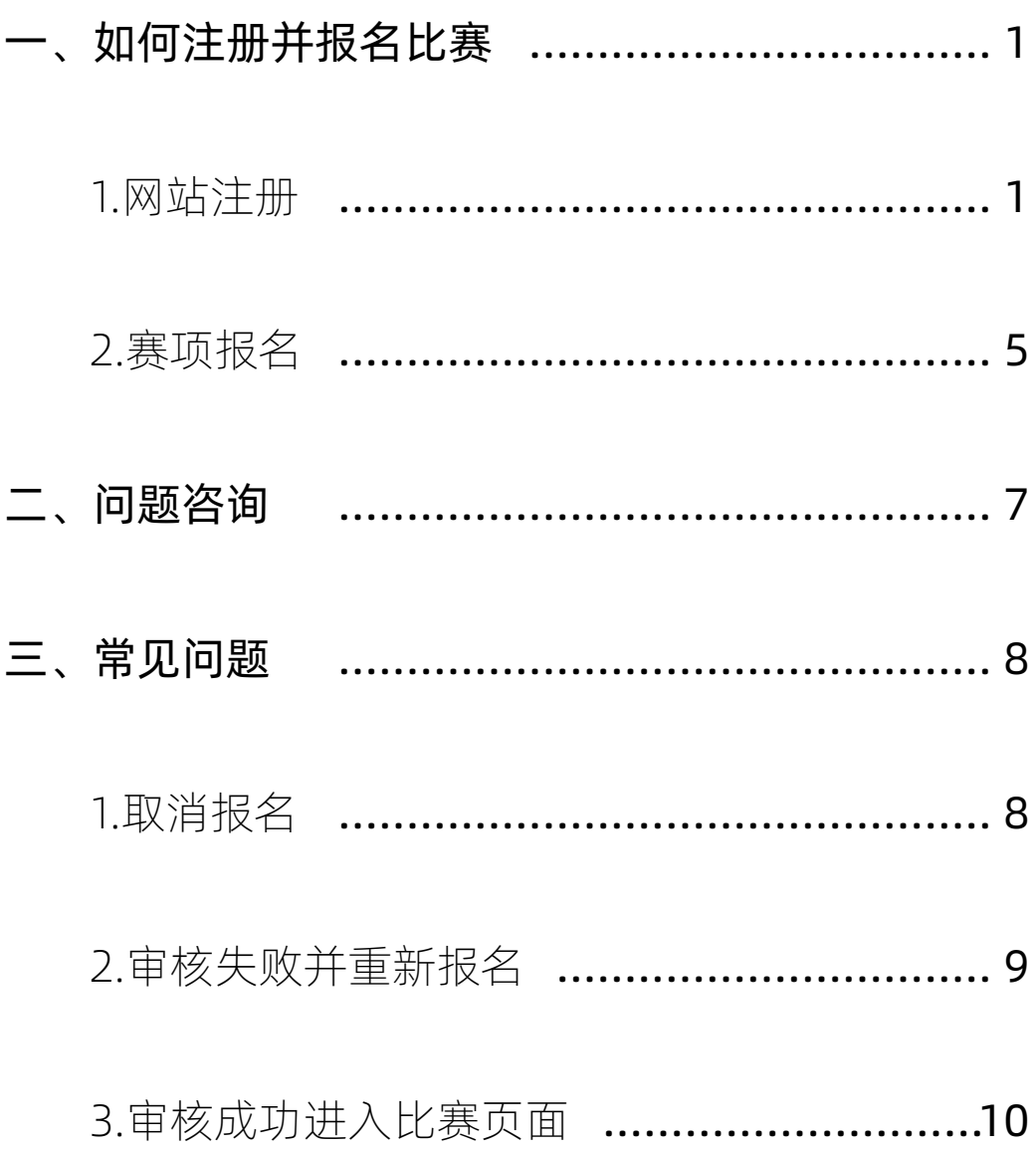

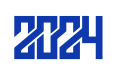

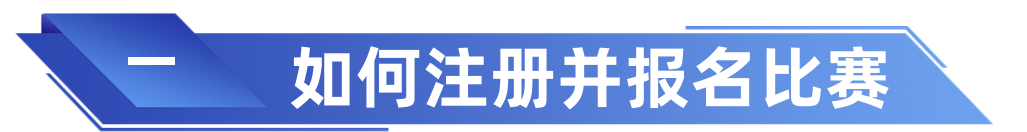

※ 请使用谷歌浏览器登录"全国青少年信息素养大赛"比赛平台ceic.kpcb.org.cn

# 1.账号注册

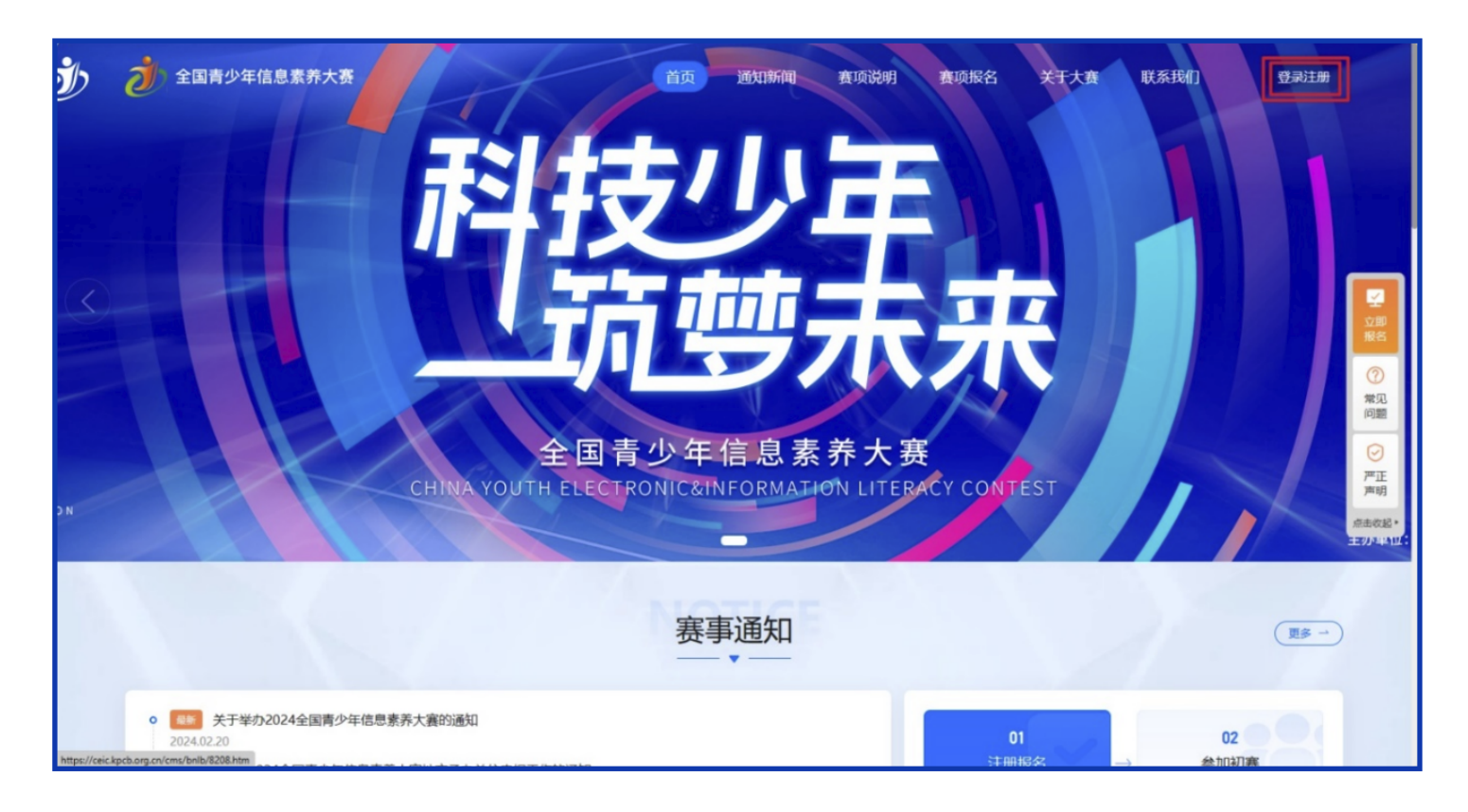

(1)登录比赛平台 http://ceic.kpcb.org.cn/,点击【登录注册】按钮进入页面。

注:参赛选手可自行、或在老师、家长的指导下,登录大赛官方平台ceic.kpcb.org.cn 进行注册报名,本届大赛尚未开展团体报名,老师或家长可代替学生进行操作,如果老 师或家长需要为多名选手进行报名,也同样需要逐一完成操作。

(2)进入登录页面输入需要注册的账号(用户账号为手机号),并点击【发送验证 码】,正确填写接收到的验证码,同时请认真阅读并勾选 "我已阅读并同意用户协议和 隐私政策"后点击"确认"进入网站。

注:参赛选手账号为注册时使用的手机号码,此账号一经注册,不可修改,账号同时也 会作为大赛相关通知短信接收号,请确保手机号码的使用畅通。

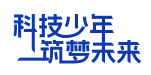

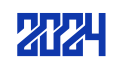

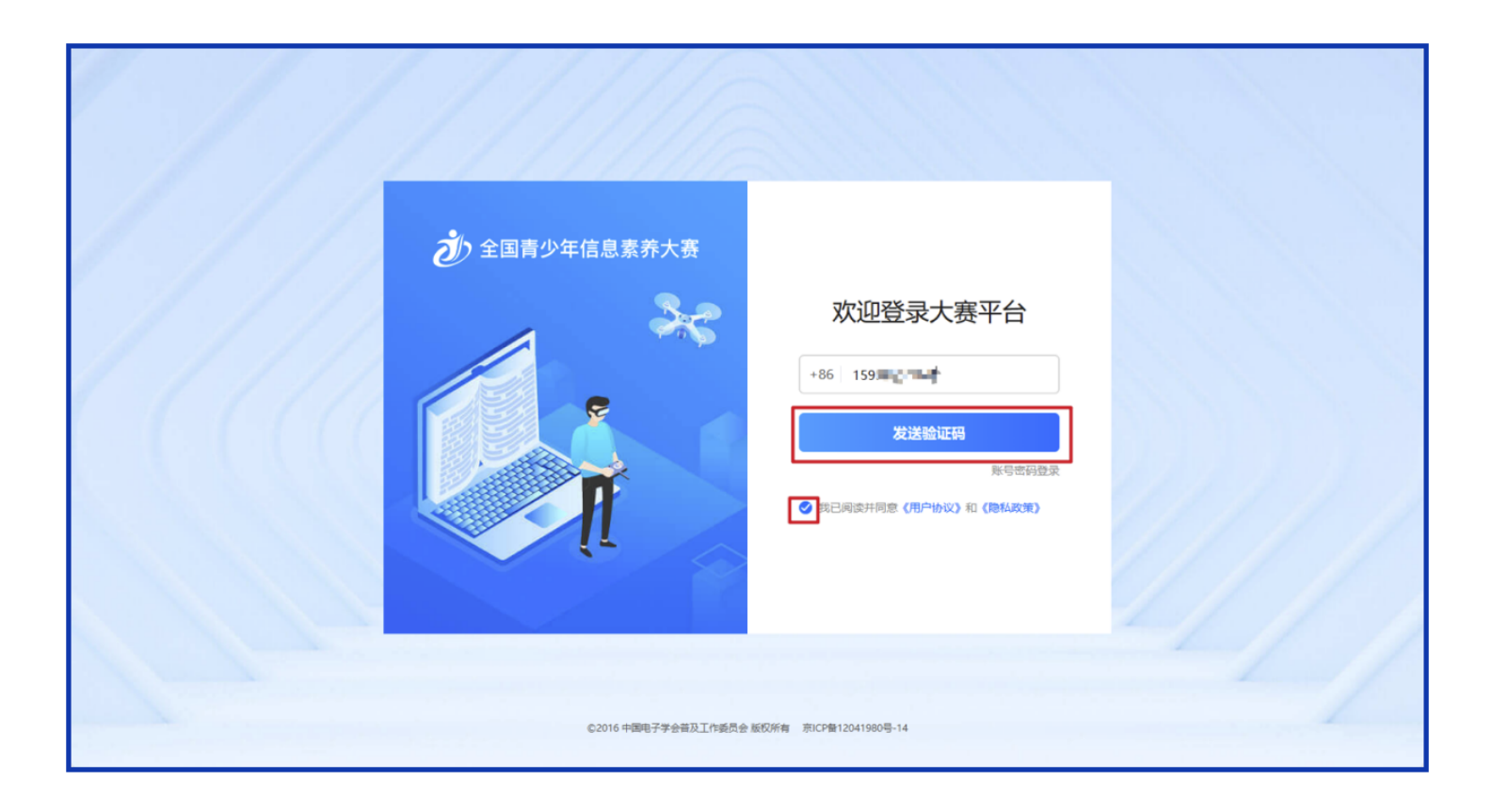

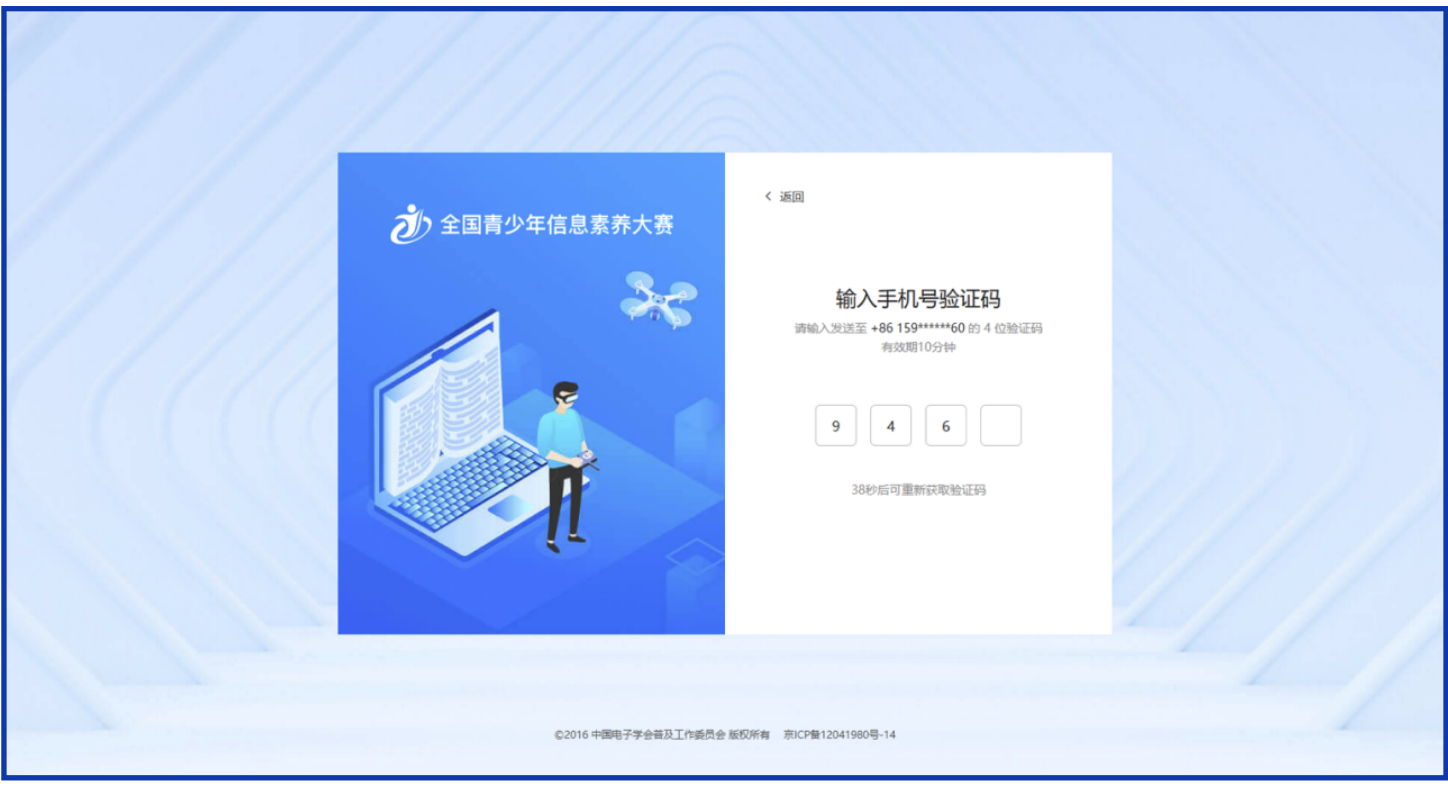

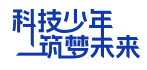

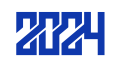

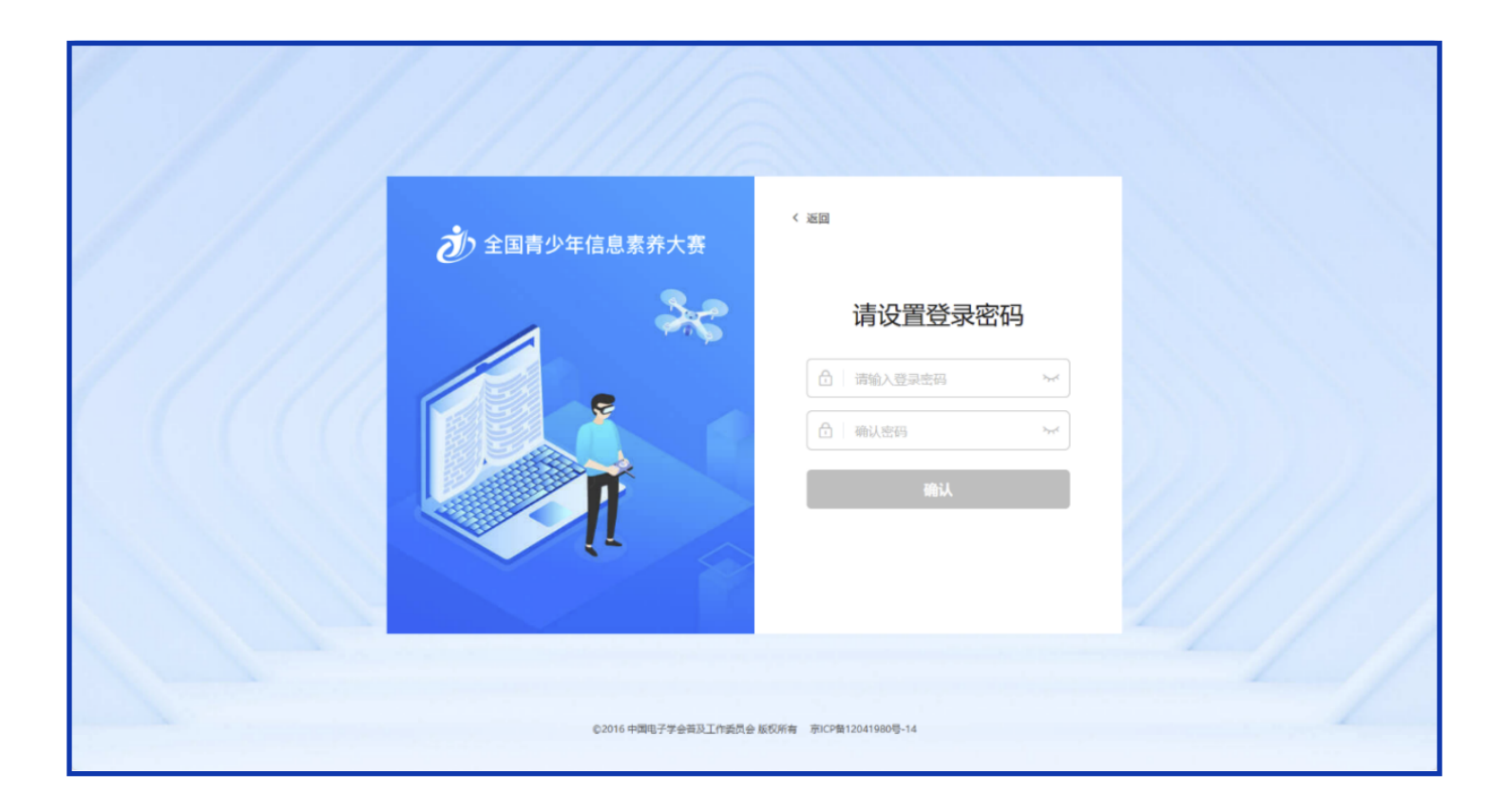

(3) 设置密码: 初次注册者验证成功后需进行密码设置, 个人密码请妥善保存, 如密 码丢失,可在个人中心进行密码找回。

(4)参赛选手及指导教师不可使用同一账号进行注册,进入"完善信息"页面,当身 份为指导教师时,点击右上角【指导教师】按钮进入指导教师完善信息页面。(若为参 赛者点击【参赛者】按钮可切换回参赛者完善信息页面)

注:每个用户只能选择一种身份,完善信息提交后无法更改,请谨慎选择

(5)完善信息:选手需按要求填写参赛选手个人信息,带星信息项均为必填项。请确 保所有信息真实有效。(注:姓名、性别、身份证号、监护人姓名及监护人手机号信息 注册成功后无法修改)。当【学校名称】冲突时以官方发布的最新名称为准,如列表中 ,<br>没有学校正确名称, 请点击"没有找到", 在输入栏中输入学校正确名称并确认。

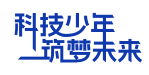

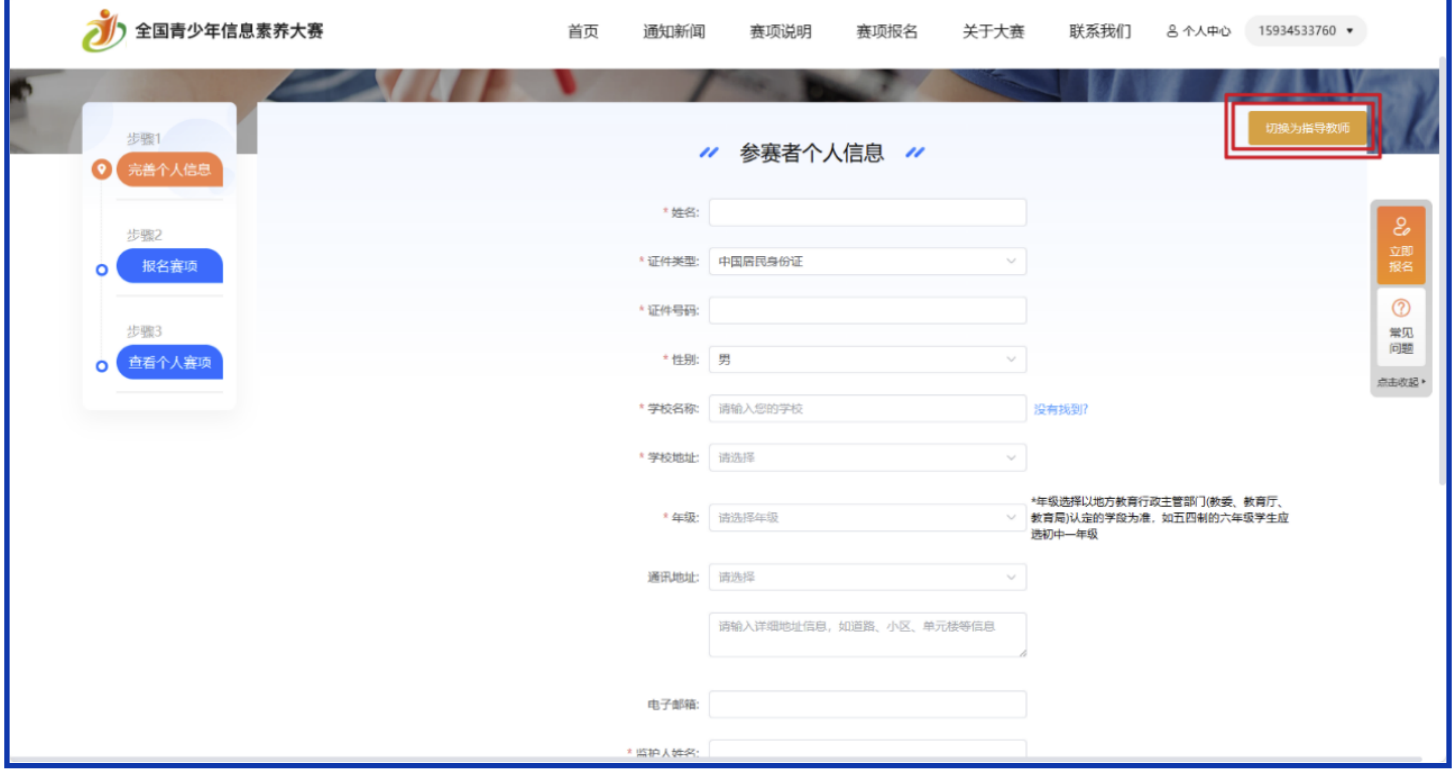

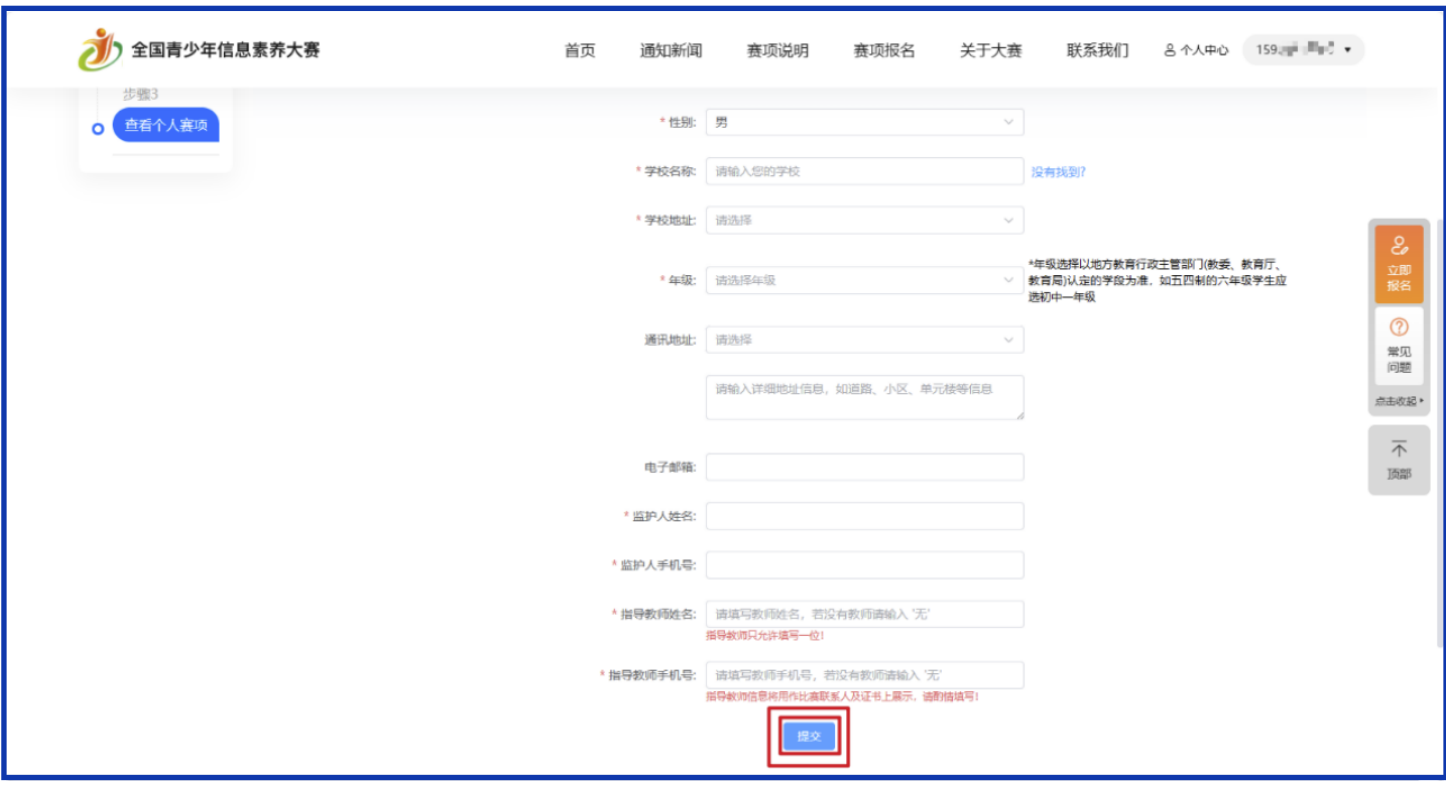

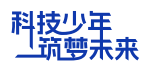

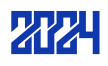

(6)每位参赛选手仅需注册一次,注册成功后选择赛项进行报名,报名成功后,按赛 制要求进行初赛、复赛和决赛,往届参赛选手无需重新注册账号,但需要登录个人账号 进行信息修改(学校、年级等)。

### 2.赛项报名

(1)登录成功后,点击导航栏【赛项报名】按钮,选择需要报名的赛项。比赛形式由 选择的赛项决定,分为个人赛和团队赛 2 种形式,团队赛在初赛通过后进行组队。 注:每个参赛选手每赛季仅可选择一个赛项的一个组别进行报名。不可报名多赛区、多 赛项。

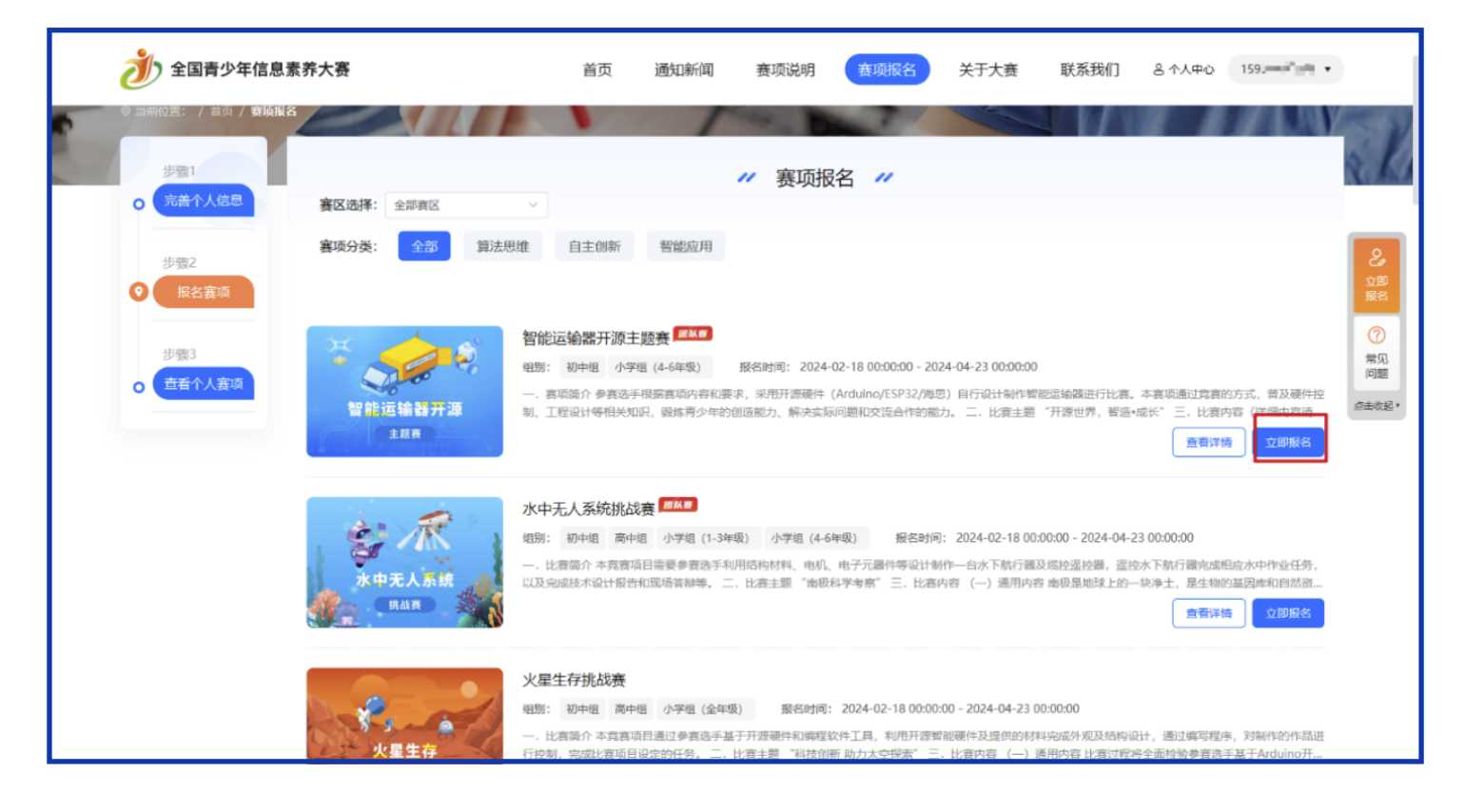

(2)选择对应项目,点击【立即报名】按钮,选择所要报名的赛区和组别。参赛选手 应按报名时当前所在学年,选择相应组别(部分五年学制的地区,可按当地学制进行选 择)。参赛选手应按自己学籍所在地选择赛区,无特殊原因不可跨省报名,没设置赛区 组委会的选手,可就近选择临近的赛区进行报名,例如:天津的选手可选择北京或河北 等地参赛,跨省参赛所产生的交通食宿费,需选手个人承担。

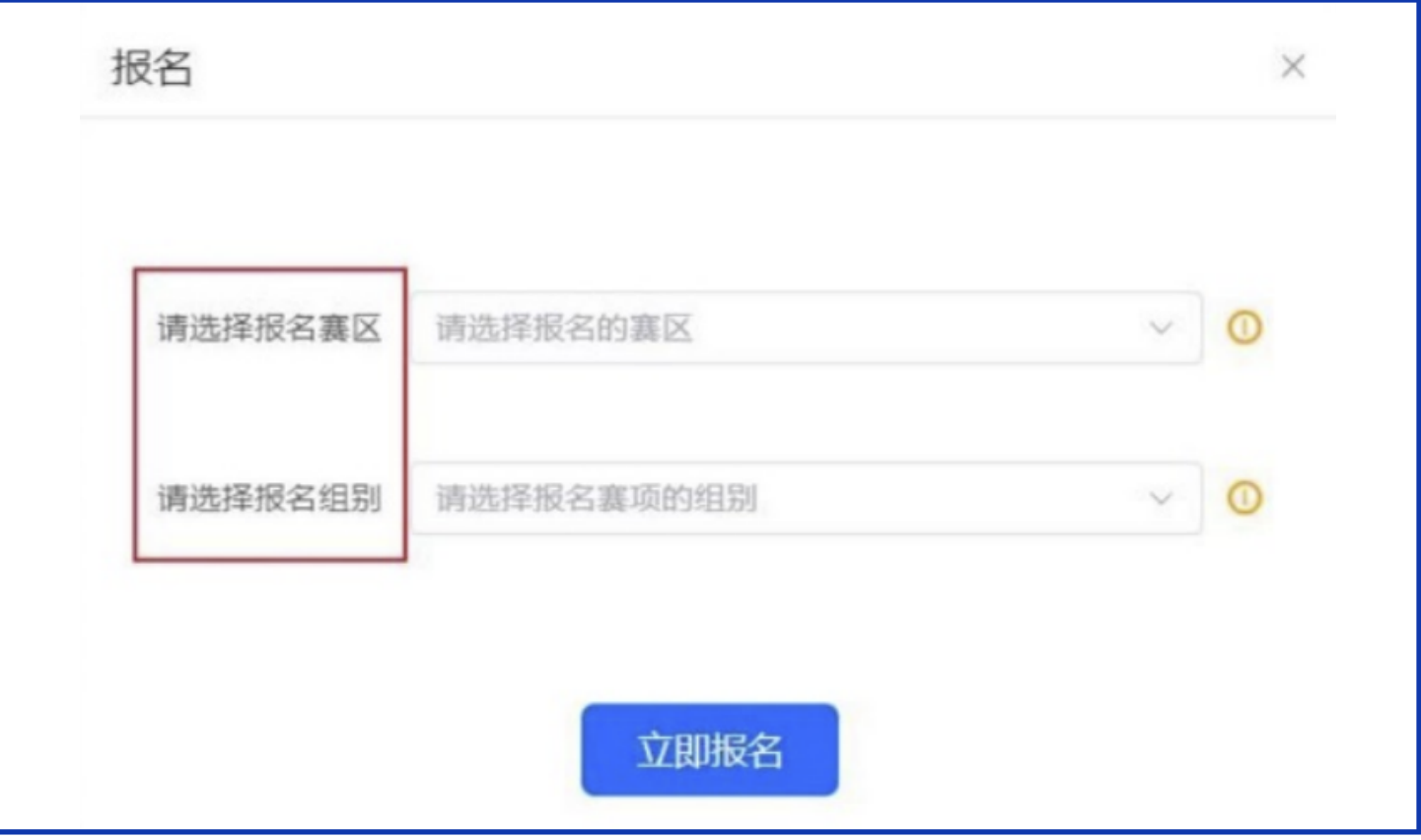

(3)赛项报名成功后等待审核,在报名日期截止前可点击【取消报名】并重新报名。 (具体操作见后)

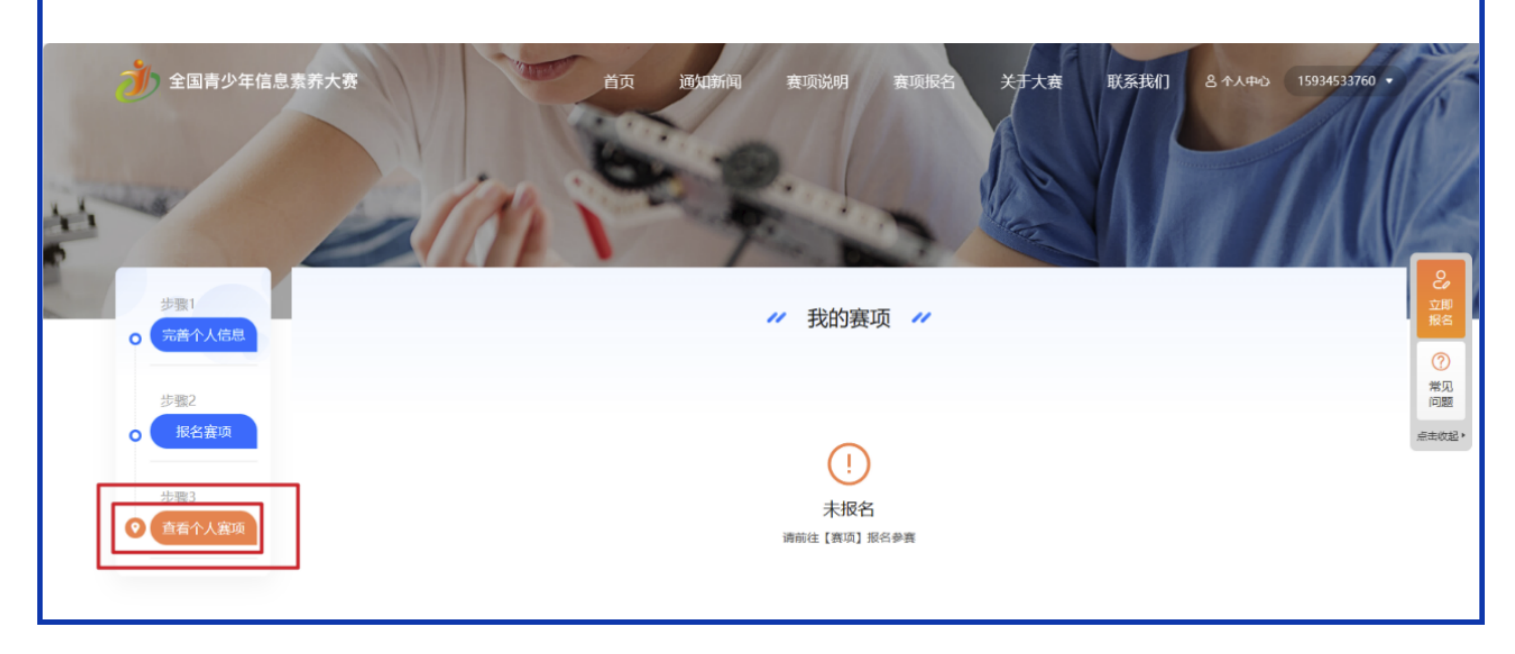

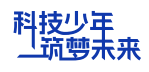

(4)注册成功后,由赛区组委会进行资格审核,对不符合参赛要求或资料填写不规范 者,组委会有权将注册申请驳回,我们选手需要按要求进行修改再提交。

(5)初赛时,点击【参与比赛】进入比赛详情页。初赛的所有赛项统一采用【在线答 题】的形式进行比赛,题型均为选择题(单选、多选)和判断题,每位选手试题随机产 生,参赛选手需要在规定时间内答题并交卷,交卷成功后立即可以查看得分。

注:具体初赛细节以赛前通知为准

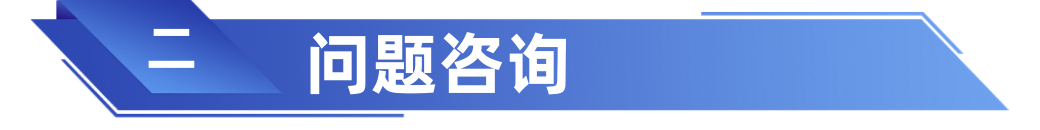

如在参赛过程中有问题需要咨询,请点击【联系我们】,选择对应赛区(注:所选赛区 应为参赛者所报名赛区),查看相应联系人及电话咨询。

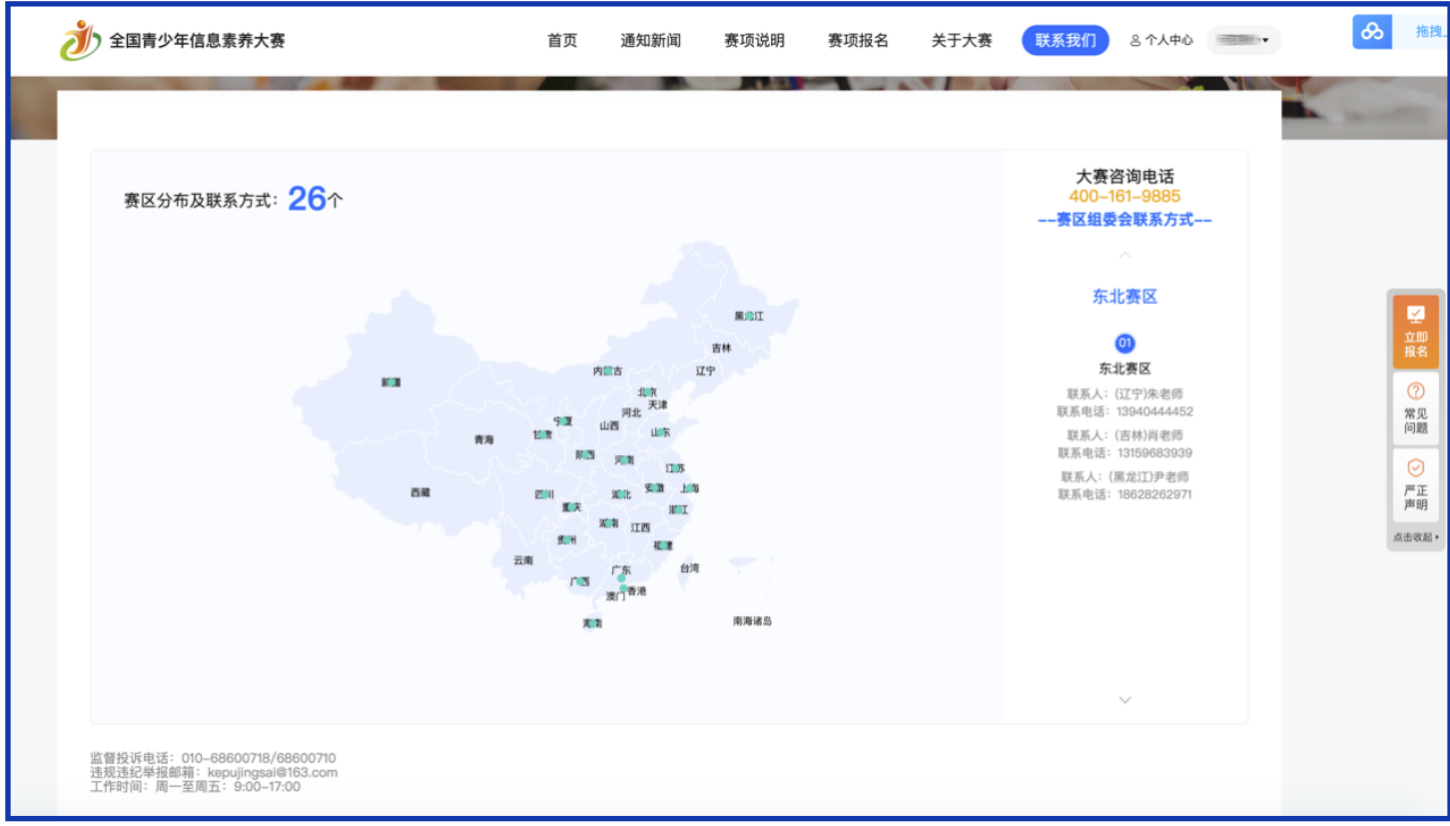

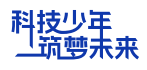

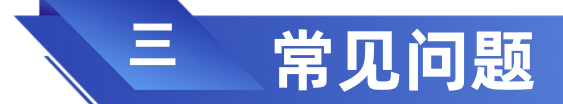

# 1.取消报名

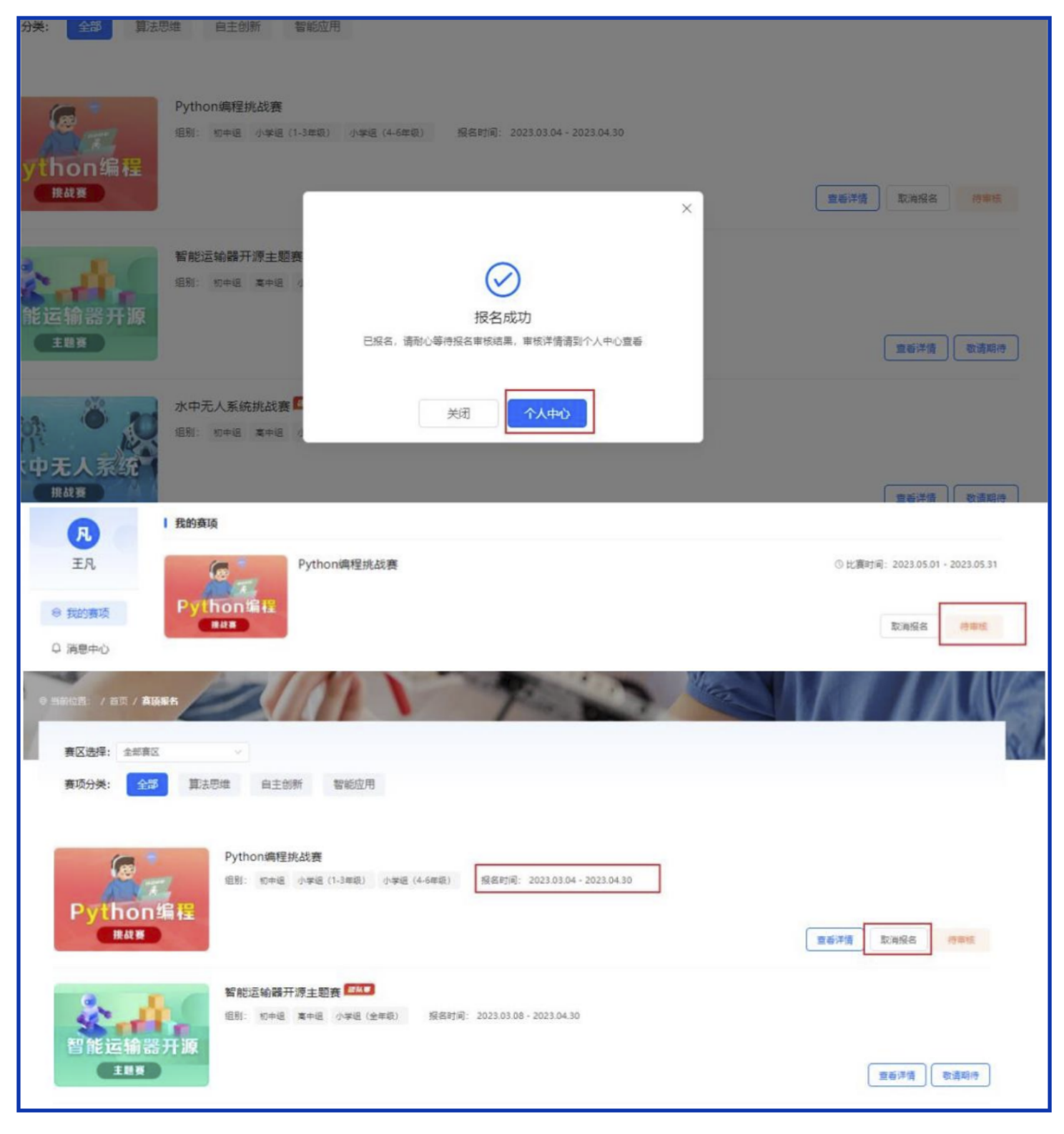

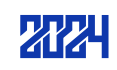

# 2.审核失败并重新报名

(1)在个人中心或赛项报名列表及赛项详情查看审核结果,当审核结果显示报名失败 时,点击【报名失败】查看失败原因。

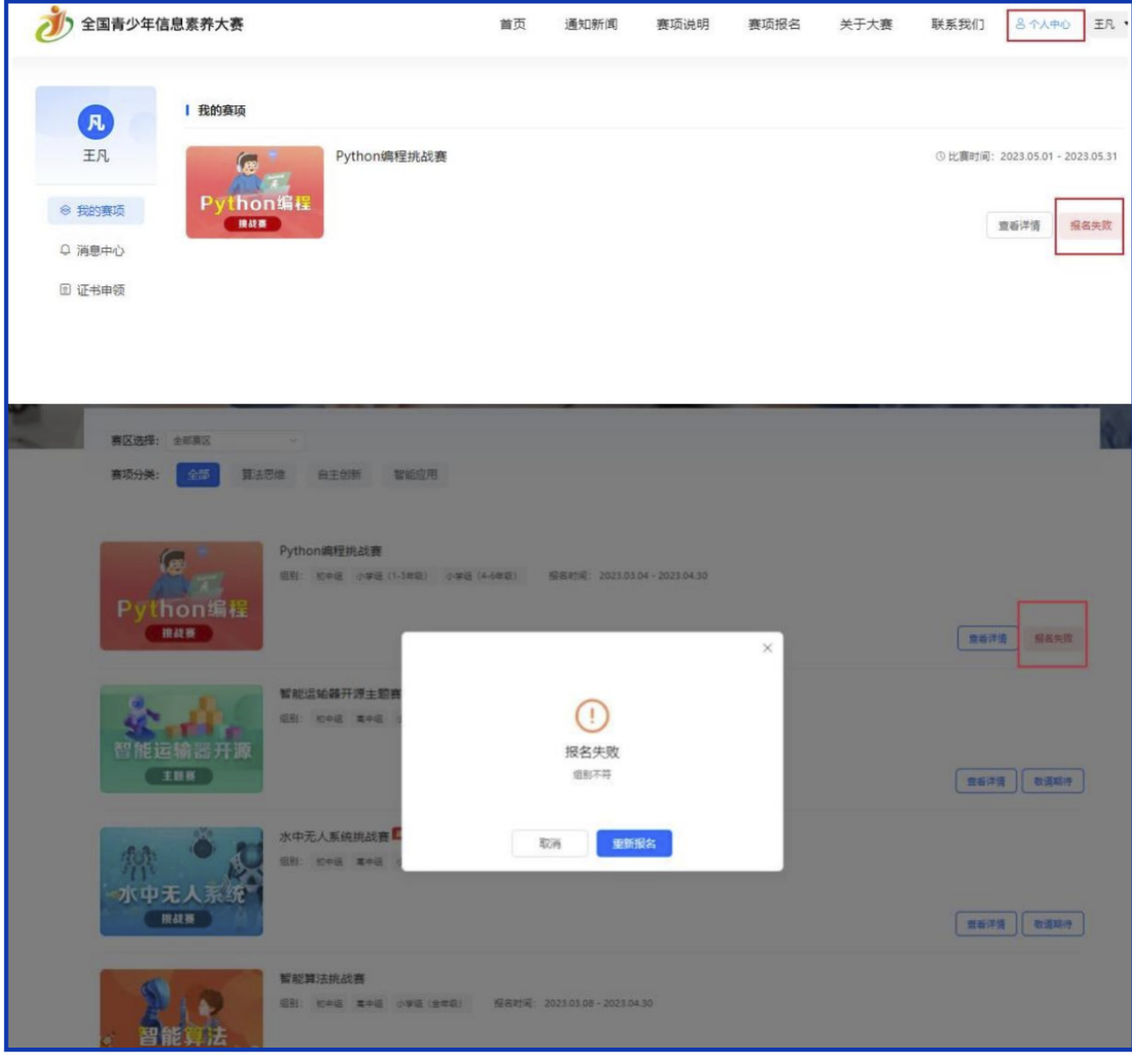

(2)点击【重新报名】后选择赛区、组别重新报名等待审核。

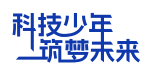

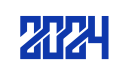

## 3.审核成功进入比赛页面

(5)初赛时,点击【参与比赛】进入比赛详情页。初赛的所有赛项统一采用【在线答 题】的形式进行比赛,题型均为选择题(单选、多选)和判断题,每位选手试题随机产 生,参赛选手需要在规定时间内答题并交卷,交卷成功后立即可以查看得分。

注:每个参赛选手的账号都需要答题且只有一次答题机会。

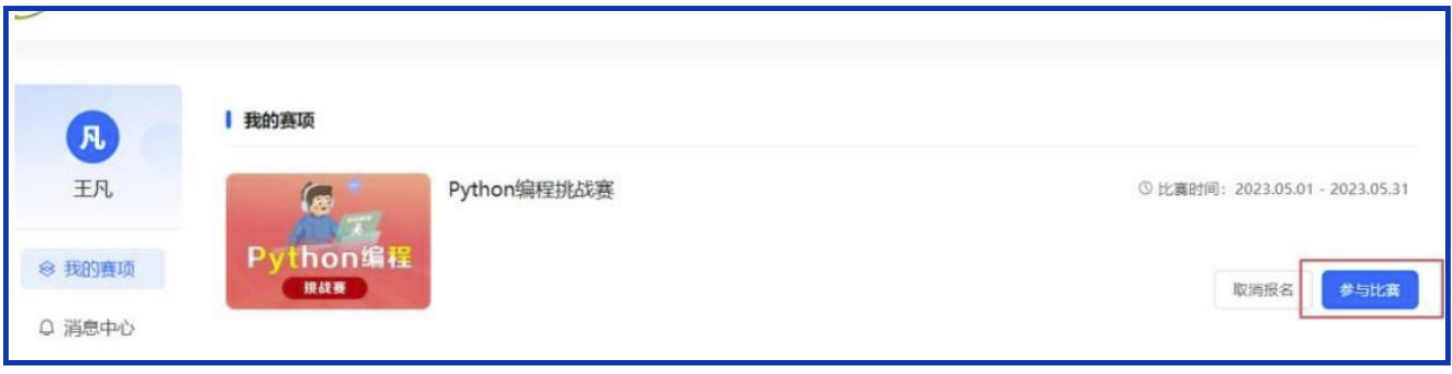

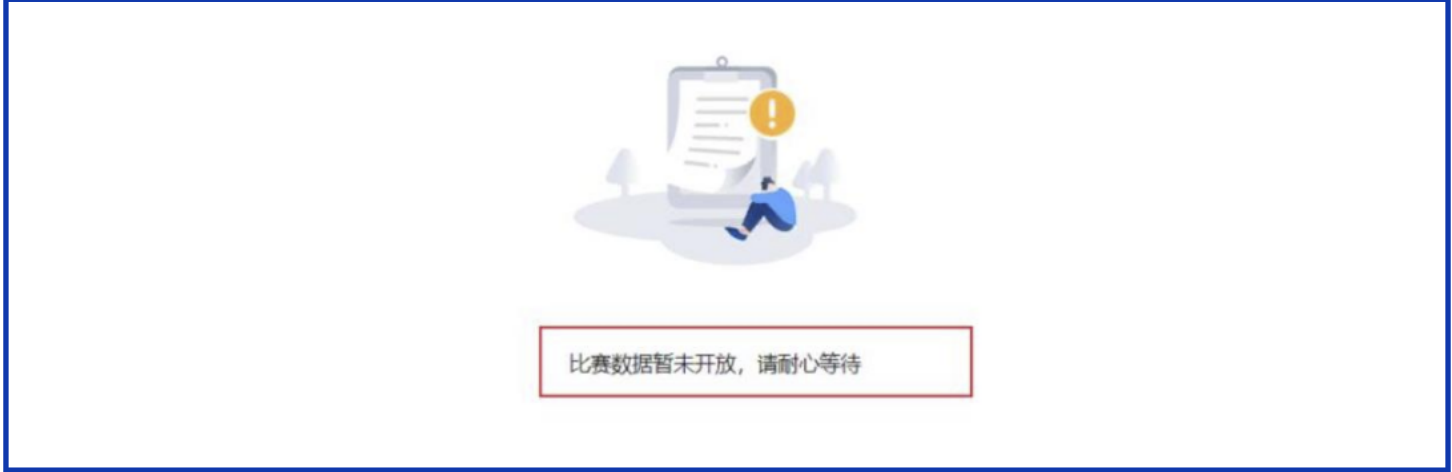

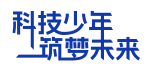

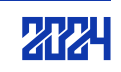